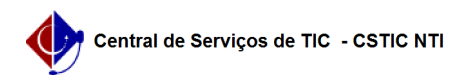

## [como fazer]Protocolo - Como Cadastrar Processo?

## 03/07/2024 06:32:55

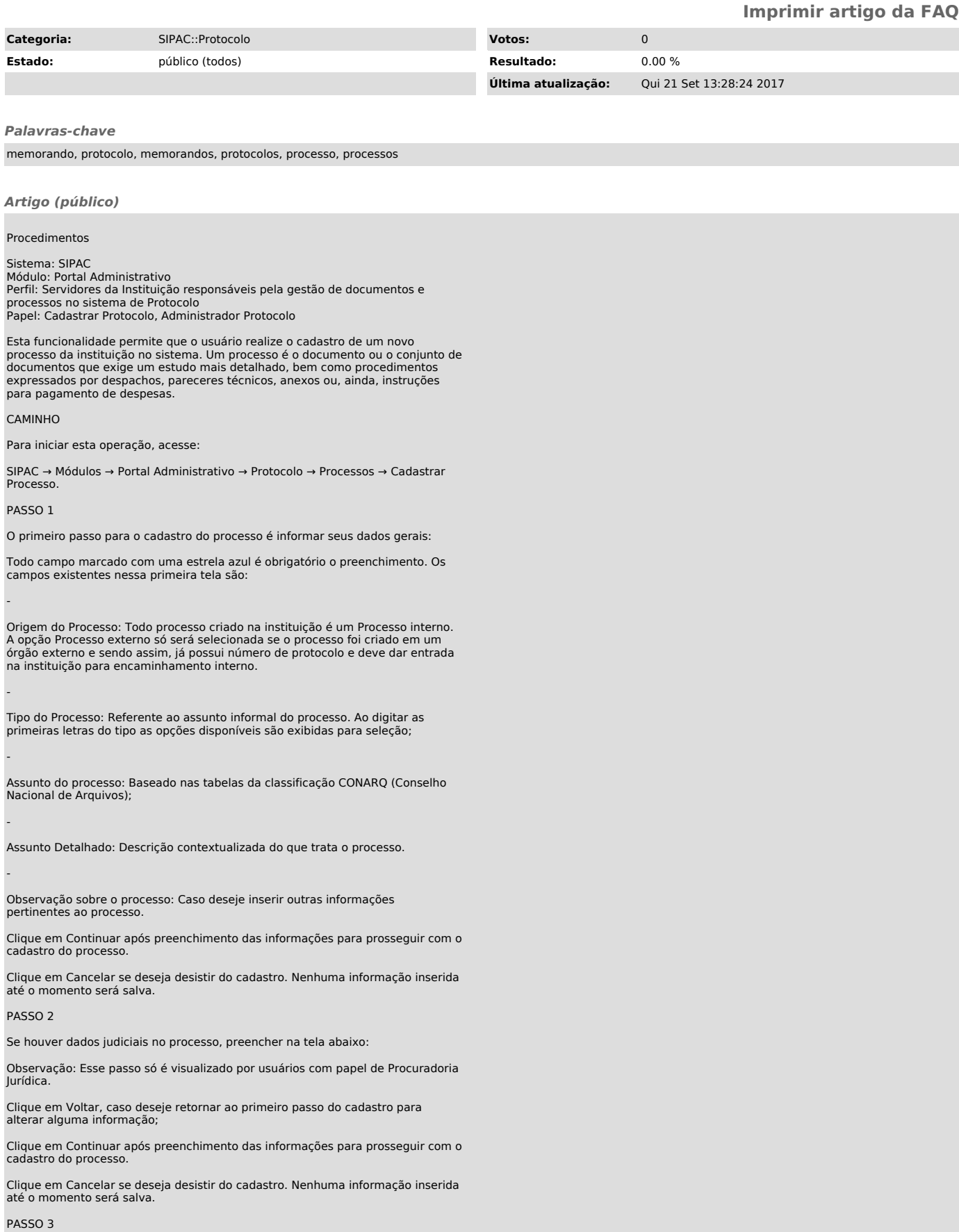

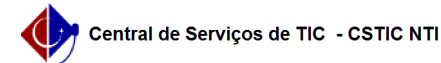

## FAQ#0000227

O passo seguinte é inserir os documentos que farão parte do processo:

É possível criar um novo documento através da opção Informar novo Documento ou Consultar documentos já existentes no sistema, e que estejam recebidos na unidade do usuário, para inserção no processo.

Os campos existentes nessa tela são:

-

-

-

-

-

Tipo de documento: Os tipos de documentos possíveis de inserção são exibidos nesse campo. Ao digitar as primeiras letras do tipo as opções disponíveis são exibidas para seleção. Os tipos são criados pelo administrador de protocolo da instituição.

Natureza do documento: Podem ser 'Ostensivos', quando a visualização do documento é pública ou 'Sigilosos', caso não.

Assunto detalhado: Explicação breve do que se trata o documento.

Observação: Caso deseje inserir informações pertinentes ao documento.

Forma do documento: É possível inserir um arquivo que represente o documento ao selecionar a opção 'Anexar Arquivo digital' ou registrar o documento selecionando a opção 'Escrever documento'.

Selecionando a opção 'Escrever documento', a tela será atualizada conforme a figura abaixo para redação do documento:

Caso prefira informar os dados do documento digital, clicando na opção 'Anexar Arquivo digital', a tela será atualizada, conforme a figura abaixo, onde será necessário informar obrigatoriamente a data de criação do documento, número de folhas que o compõe e qual a conferência foi realizada para ateste do documento.

É possível inserir quantos documentos forem necessários, mas para cada<br>documento registrado através da opção 'Escrever documento' ou arquivo digital<br>inserido através da opção 'Anexar Arquivo digital', será necessário infor o(s) servidor(s) responsável(is) pela assinatura do documento.

Assim, após registrar os dados do documento, clique no ícone 'Adicionar Assinante', , para selecionar quem serão os responsáveis pela assinatura do documento e em seguida clique em Inserir documento para continuar com o cadastro do processo.

Após inserir o documento e os assinantes, a tela apresentará os dados de todos os documentos já inseridos:

Clique em Voltar, caso deseje retornar ao passo anterior do cadastro para alterar alguma informação;

Clique em Continuar após preenchimento das informações para prosseguir com o cadastro do processo.

Clique em Cancelar se deseja desistir do cadastro. Nenhuma informação inserida até o momento será salva.

PASSO 4

-

-

-

-

Após adicionar todos os documentos desejados ou escrever o documento, e clicar em Continuar, será necessário inserir os interessados do processo:

As categorias de interessado existentes são:

Servidor: Servidores da Instituição. Caso esta categoria seja selecionada, é necessário informar a matrícula SIAPE do servidor, sem o dígito verificador.

Credor: Pessoa física ou Jurídica que será credora do processo

Unidade

Outros: Categoria destinada ao público externo, órgãos internacionais ou qualquer outro interessado que não se adeque às categorias mencionadas anteriormente. Neste caso, o interessado será identificado por seu CPF/CNPJ e nome.

Ao informar as primeiras letras do nome do servidor desejado, o sistema<br>apresentará uma lista contendo as opções disponíveis para preenchimento do<br>campo. Clique na opção desejada para selecioná-la.

Para incluir o interessado, clique em Inserir. A página será atualizada, o sistema exibirá uma mensagem de confirmação da inserção, e o interessado passará a contar na lista de Interessados Inseridos no Processo:

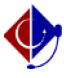

Clique em Voltar, caso deseje retornar ao passo anterior do cadastro para alterar alguma informação;

Clique em Continuar após preenchimento das informações para prosseguir com o cadastro do processo.

Clique em Cancelar se deseja desistir do cadastro. Nenhuma informação inserida até o momento será salva.

PASSO 5

No passo seguinte é necessário informar qual será a unidade de destino do processo, na seção 'Dados da movimentação'.

E possível informar qualquer unidade organizacional da instituição através da<br>opção Outra Unidade ou, caso haja um fluxo de tramitação para o tipo de<br>processo em questão já cadastrado no sistema pelo administrador de proto selecionar as unidades desse fluxo pela opção Unidade Sugerida.

Tempo de permanência: caso queira, o usuário poderá definir tempo máximo,<br>estimado, que os processos devem permanecer na unidade de destino. Essa<br>informação não é obrigatória, mas permite o acompanhamento através do<br>relató

Público: permite que a tramitação seja visualizada de forma pública, por padrão, todo envio é público

-

-

-

Observações: Demais informações pertinentes à movimentação

Caso queira informar um despacho, para mais informações consulte o manual 'Cadastrar despacho em processos'.

Clique em Voltar, caso deseje retornar ao passo anterior do cadastro para alterar alguma informação;

Clique em Continuar após preenchimento das informações para prosseguir com o cadastro do processo.

Clique em Cancelar se deseja desistir do cadastro. Nenhuma informação inserida até o momento será salva.

PASSO 6

Nesse passo é apresentado um resumo das informações inseridas até o momento.

Após conferência dos dados dispostos na tela, clique em Confirmar para finalizar o cadastro do processo e enviá-lo à unidade de destino.

PASSO 7

Após confirmação, o sistema exibirá a mensagem de sucesso do cadastro do novo processo no sistema, no topo da página e permitirá que sejam impressos a capa e as guias de movimentação do processo: